#### **YOU TUBE translation help**

Auto translate, using the English CC subtitle as a base, then Edit the Auto translation --------------------

Make sure you have the English subtitles else [upload the .srt file](#page-6-0)

## **Open YouTube**

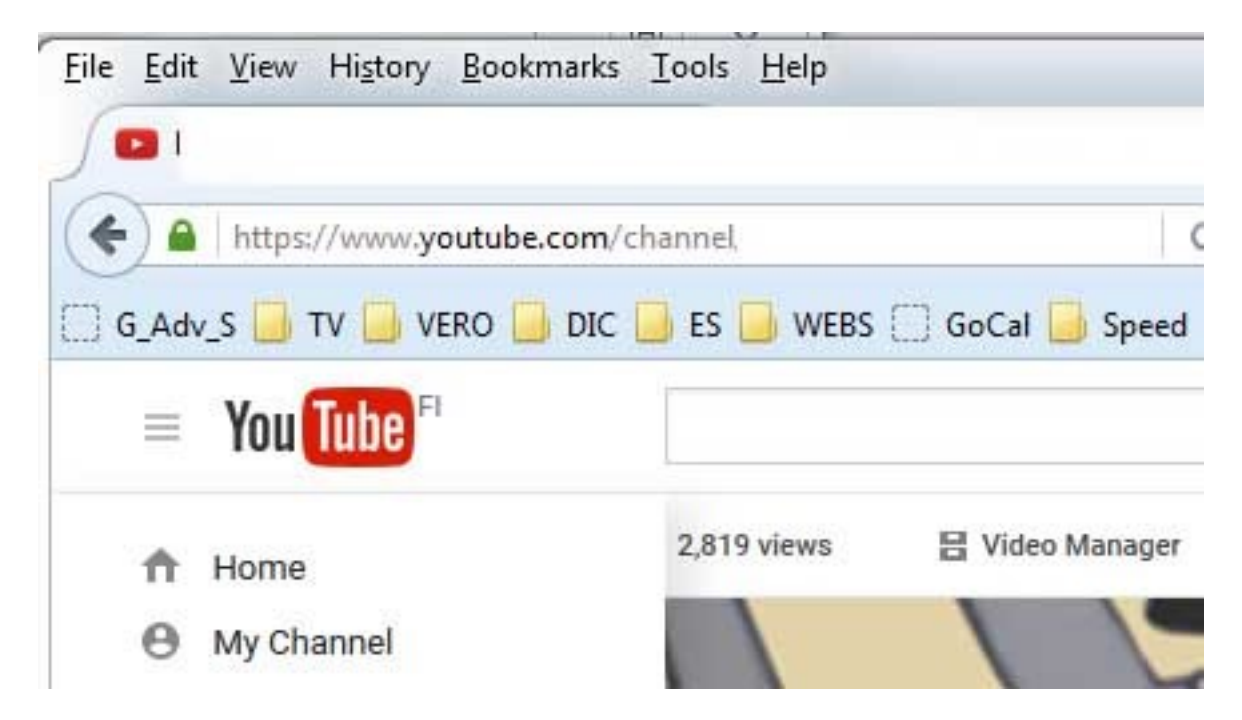

Click on Video Manager

Select the Video to which you wish to add CC subtitle translations for ex:

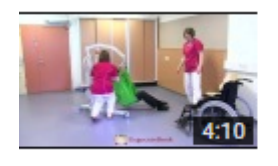

19 Doris dal pavimento alla sedia a rotelle con sollevatore mobile IT ... 8 Feb 2016 12:33 Edit  $\bullet$ 

Click the pull-down arrow to the right of Edit

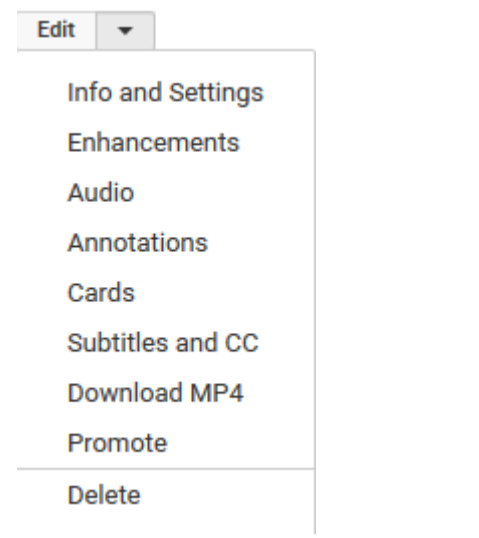

Click on Subtitles and CC

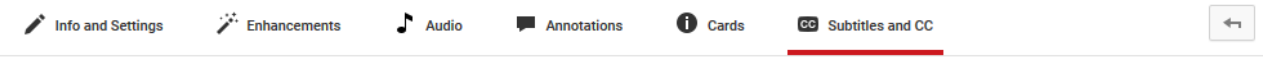

Manage subtitles and closed captions

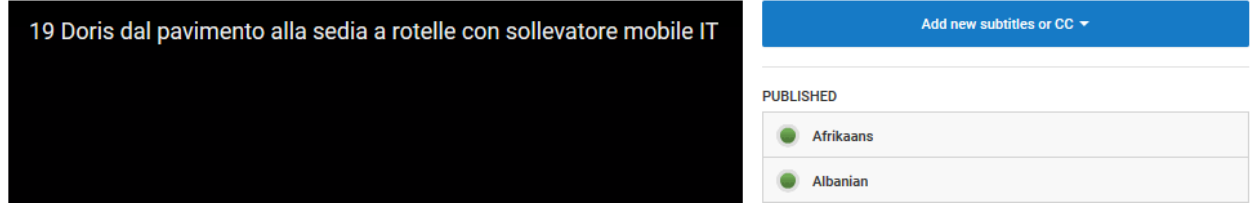

Click on Add new subtitles or CC

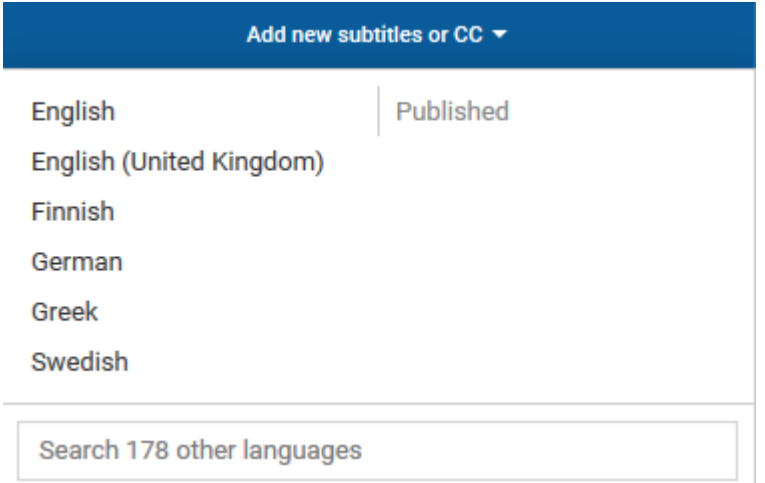

Into the Search 178 other languages write for ex. Japanese and click ENTER

## **SELECT METHOD**

Choose how you want to add subtitles or closed captions to this video:

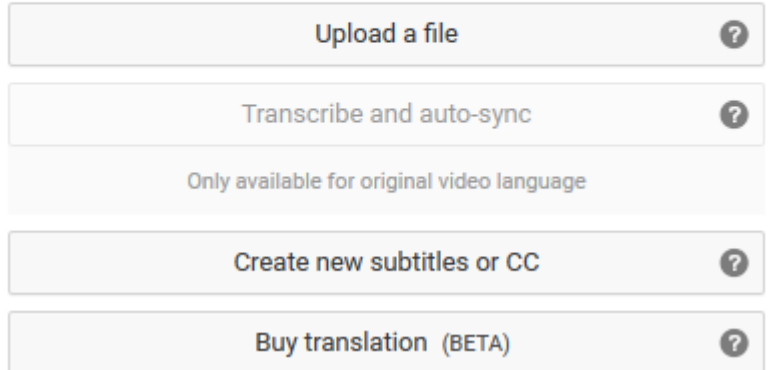

#### Click Create new subtitles or CC

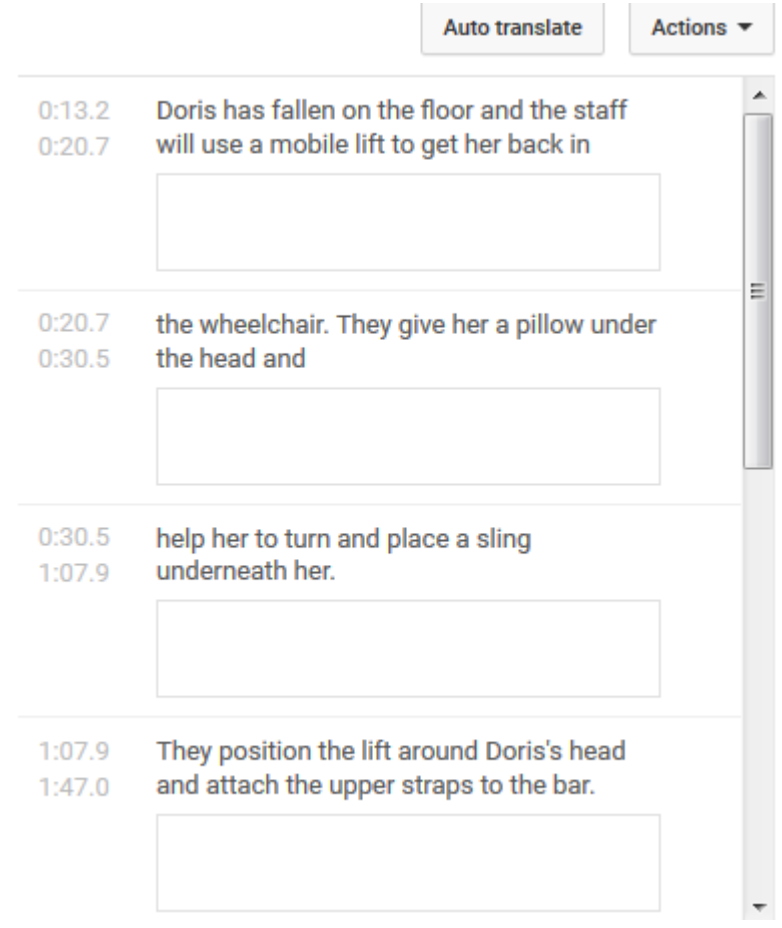

On top of the English Transcript you have 2 Buttons: Auto translate and Action

Click Auto translate

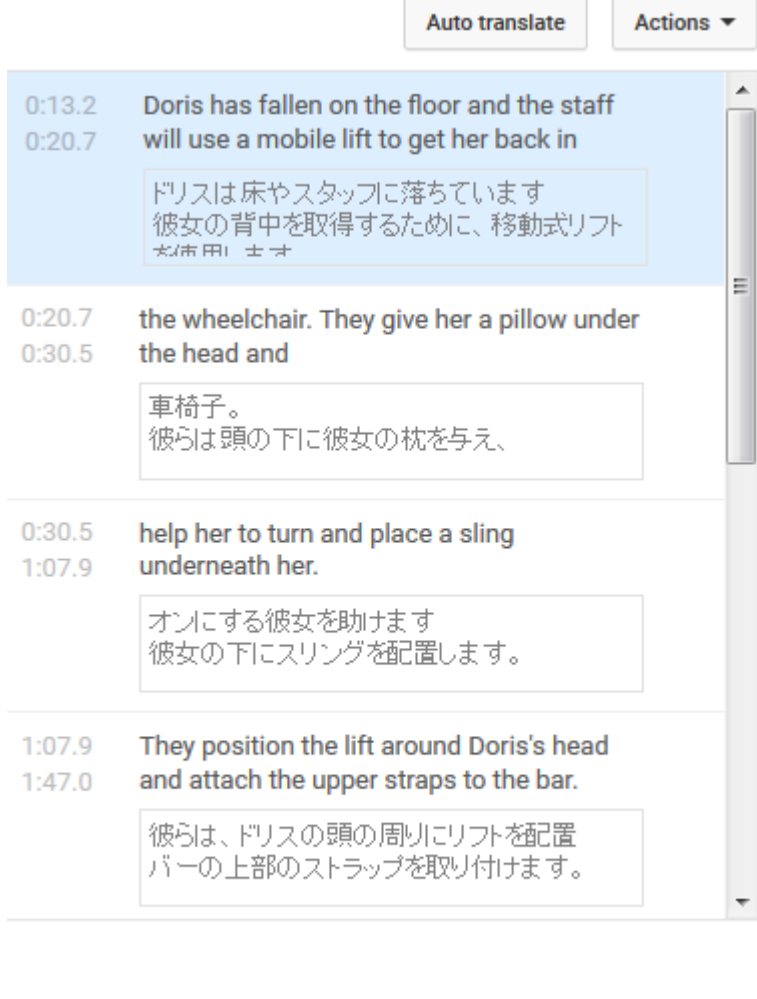

All changes saved in Drafts

Exit Publish

You could now (or later Edit the Japanese translation) then

#### Click Publish

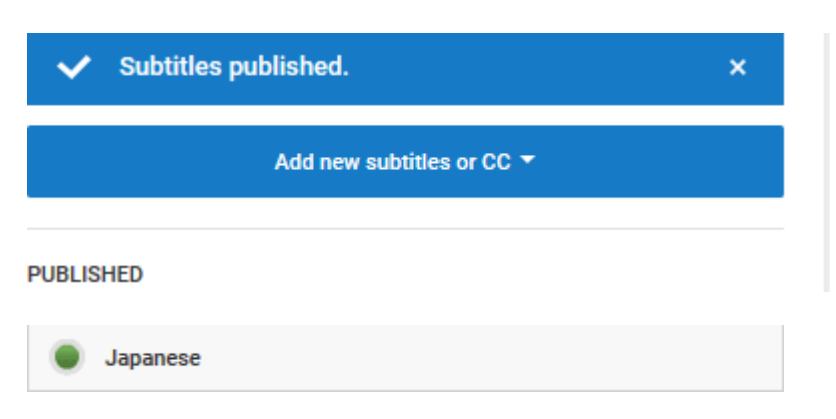

If you wish to now or any time in the future Edit the Japanese subtitles

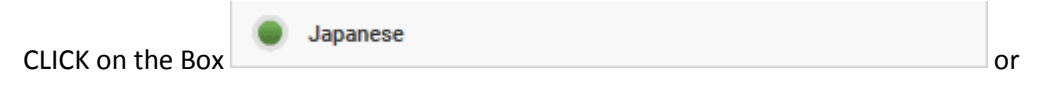

Any other such Boxes for other languages

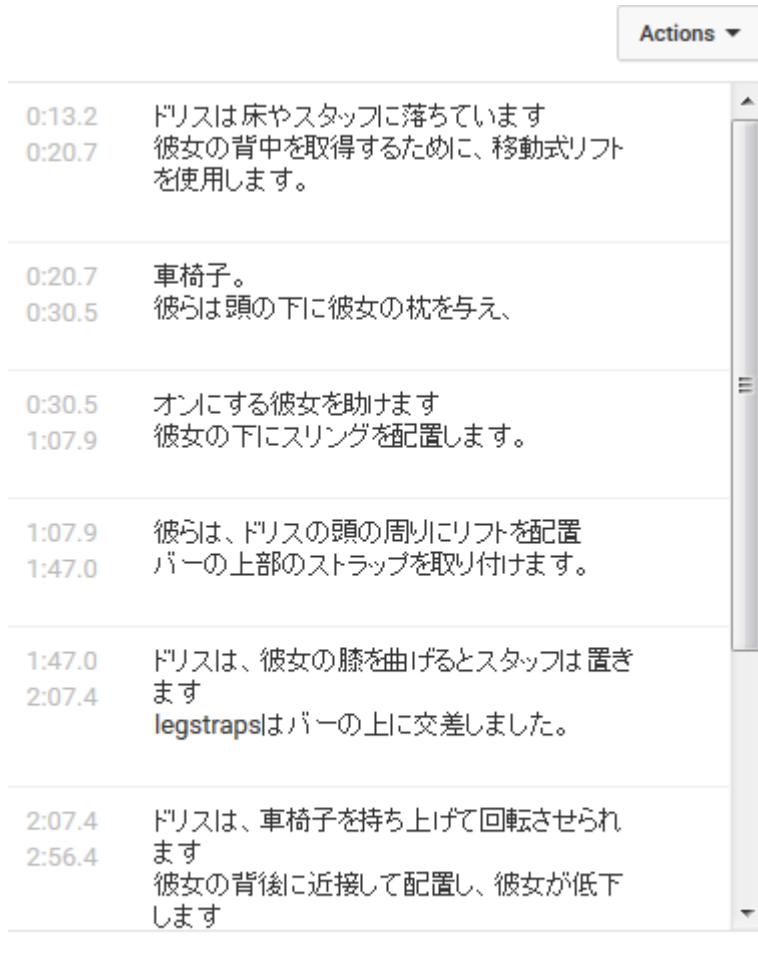

Exit Edit

CLICK on Edit in order to be able to input/change/correct text to the right of the time stamps

**Publish edits** 

Exit Once you finished editing click

The pull-down Menu with other File Handling Options you find under the **Action Button**:

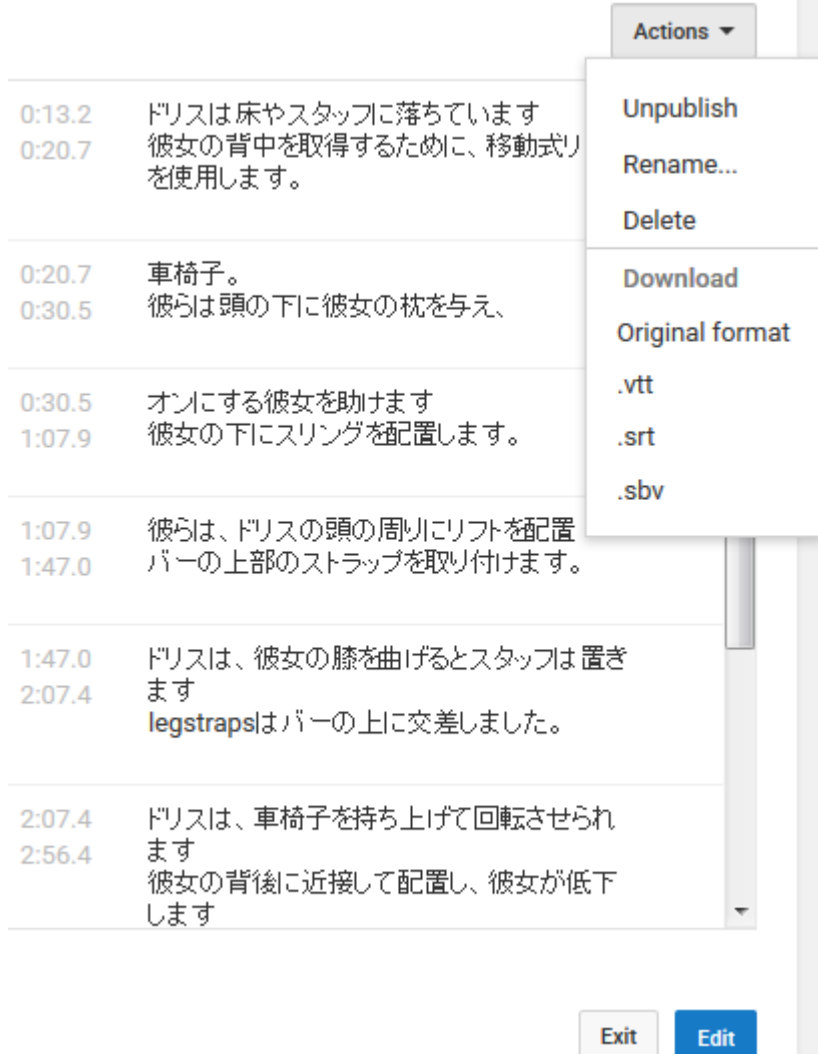

To Download the CC subtitle file I suggest you use Download .srt

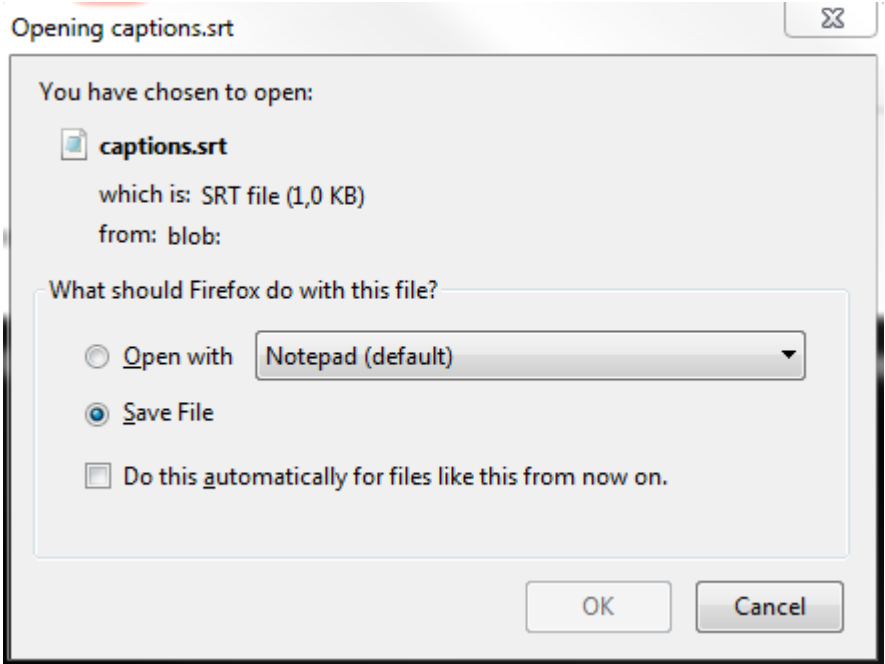

To Save the File captions.srt click OK once done open the folder with the file captions.srt and

Rename the file to for ex: **19 Doris dal pavimento alla sedia a rotelle con sollevatore mobile IT.srt** then move the file to the VIDEO folder of your choice as a backup and or further editing.

# <span id="page-6-0"></span>**You might wish to upload an .srtfile to your VIDEO to replace an old .srt file, if so open your Video Manager**

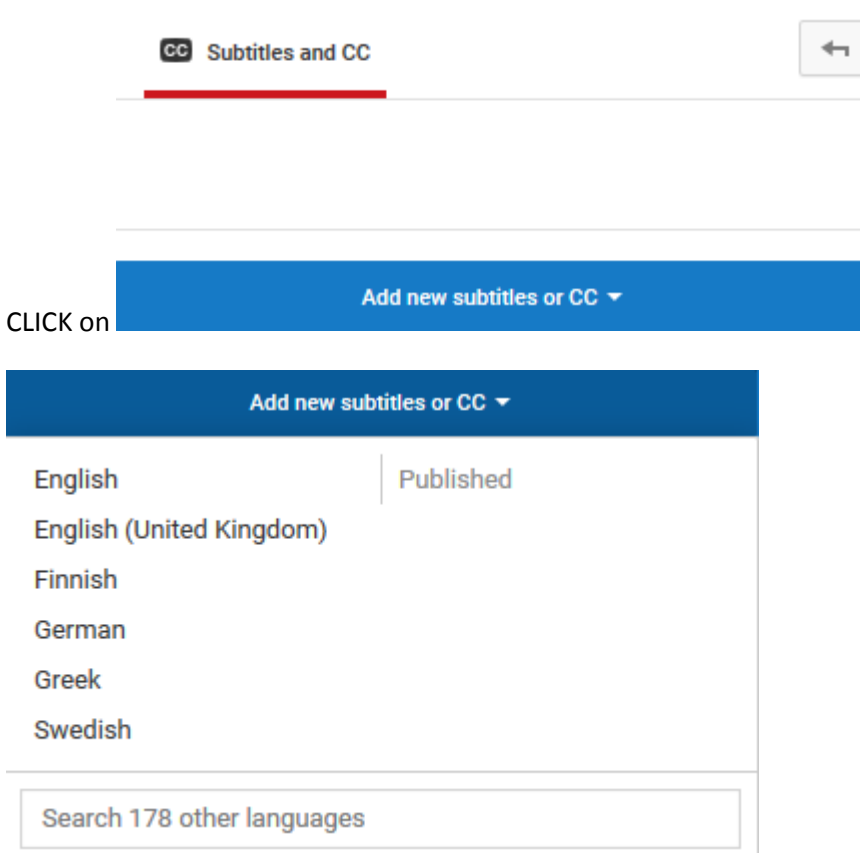

Write into the box Search 178 other languages the language of your choice and

# CLICK ENTER

# **SELECT METHOD**

Choose how you want to add subtitles or closed captions to this video:

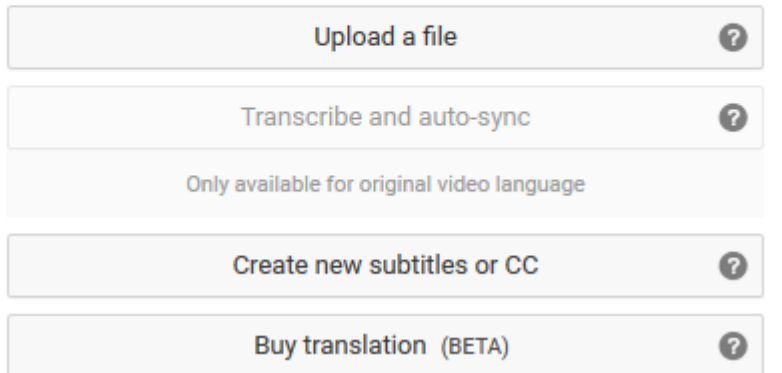

# CLICK on Upload a file

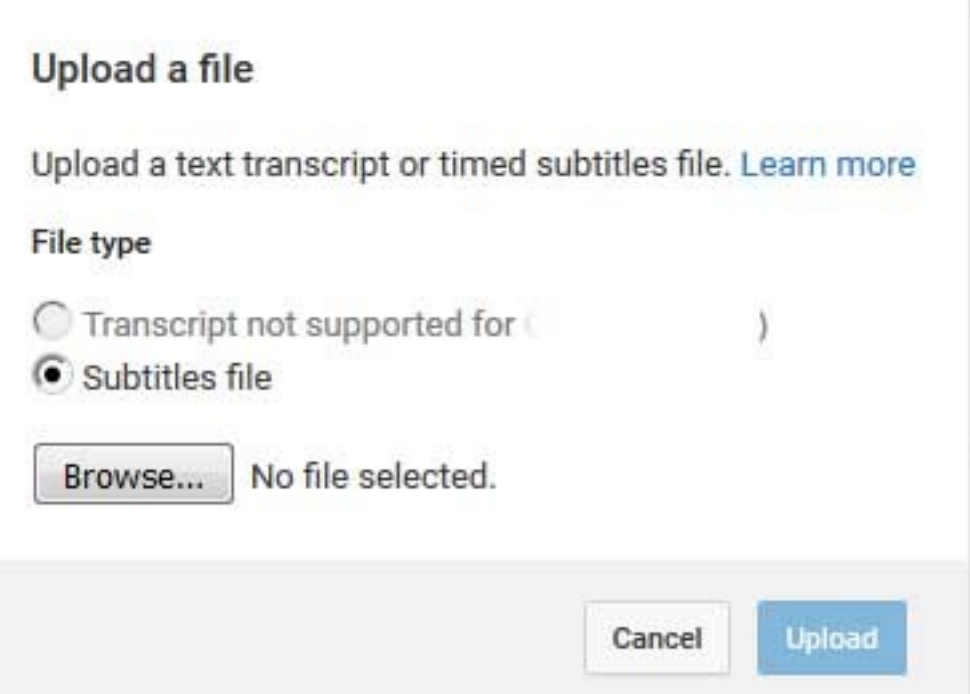

CLICK on Browse and select the .srt file of your choice

CLICK OPEN

Now you have it in YouTube and can EDIT and publish it.

The **Action Button** can also be used to delete obsolete CC subtitles.

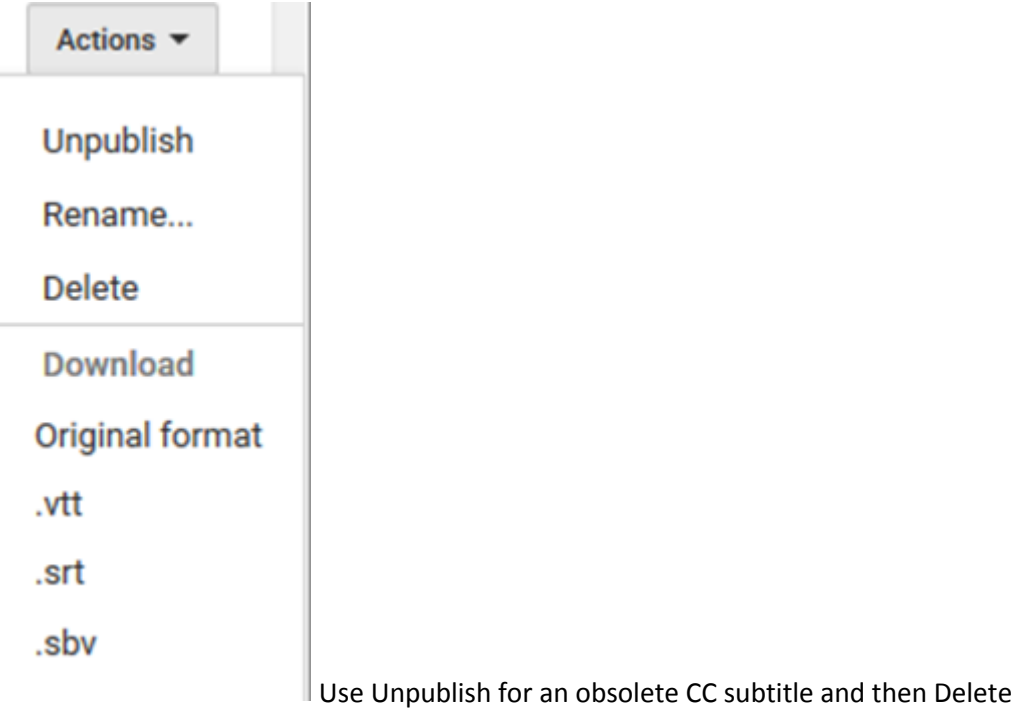